## **راهنمای ثبت تقاضای خدمت به شیوه تمام وقت ویژه اعضای هیات علمی دانشگاه شهید بهشتی**

وارد سیستم جامع دانشگاهی شده، از مسیر **پیشخوان خدمت « ارائه و بررسی درخواست استاد،** بر روی **تقاضای خدمت به شیوه "تمام وقت ویژه اعضای هیات علمی"** همانند شکل ذیل کلیک نمائید:

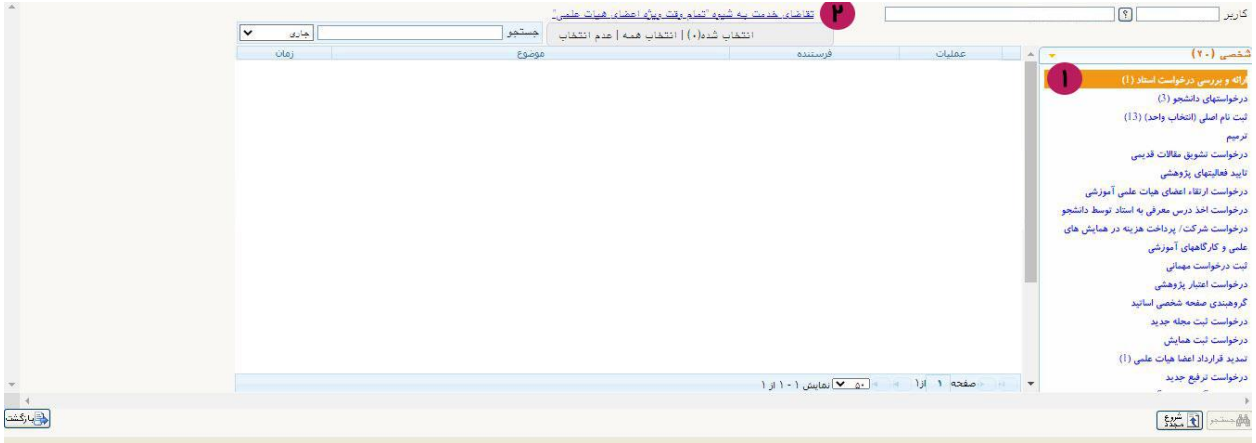

- **.3** نوع درخواست را **"درخواست تمام وقت ویژه هیات علمی"** انتخاب نمائید.
	- **.4 "ترم درخواست"** را انتخاب نمائید.
	- **.5 شرح درخواست** را تکمیل نمائید.
	- **.6** بر روی دکمه **ایجاد** کلیک نمائید.
	- **.7** سپس بر روی دکمه **بازگشت** کلیک نمائید.

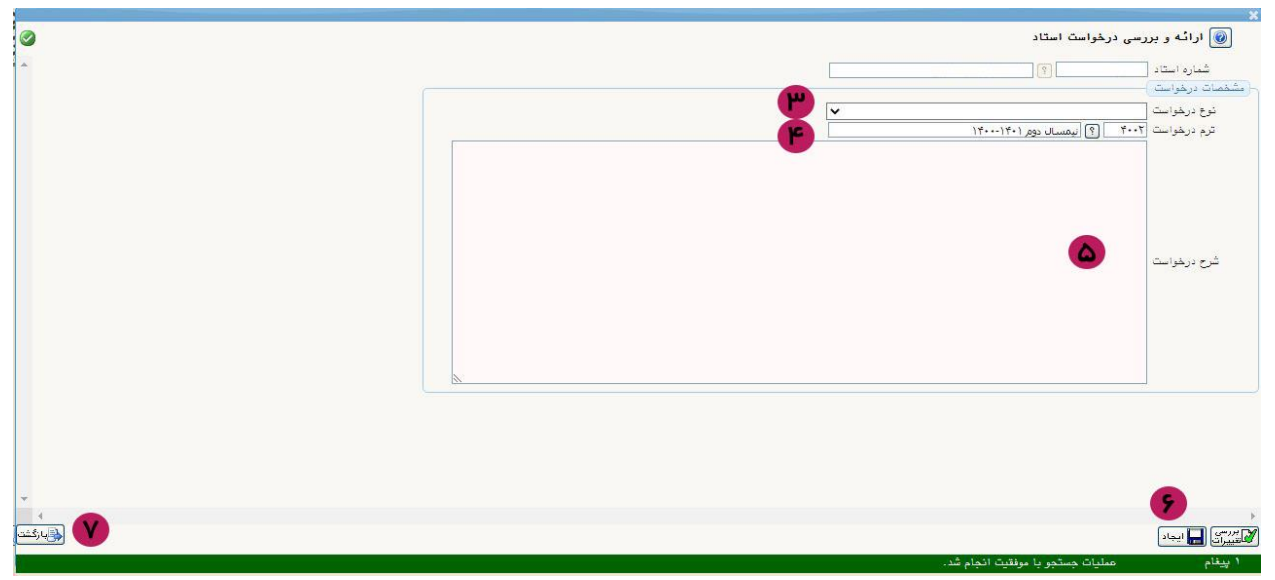

**.8** بر روی **تکمیل و ارسال مدارک** کلیک نمائید.

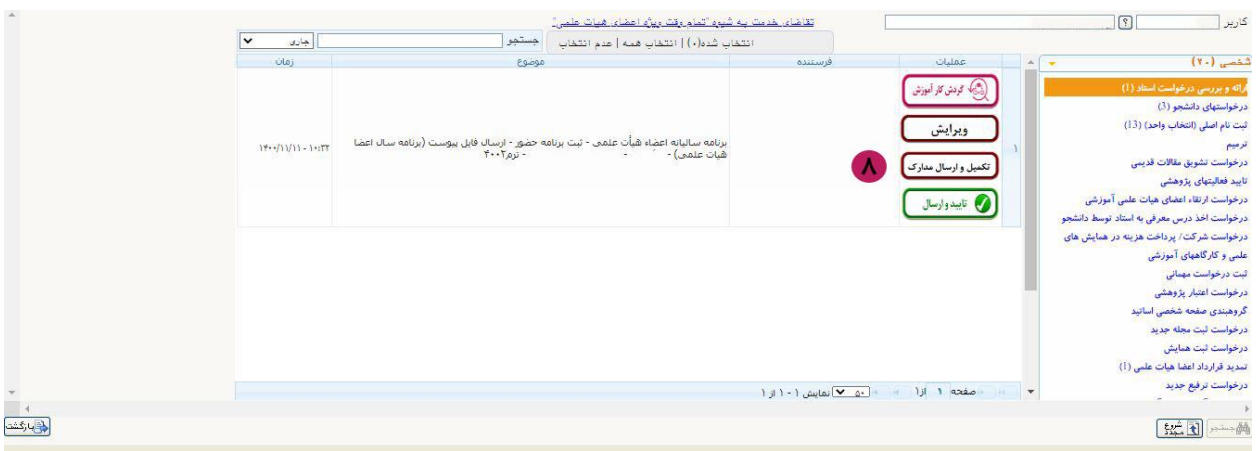

**.9** برای آپلود فایل بر روی **ارسال** کلیک نمائید.

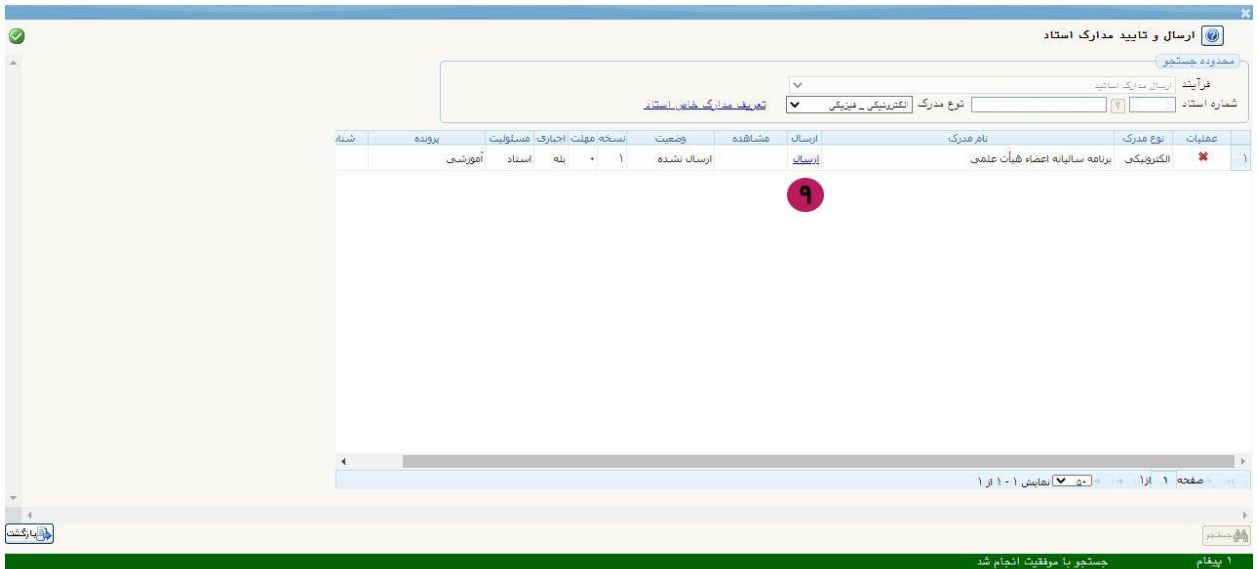

- **.10** سپس برای انتخاب فایل مورد نظر، بر روی **انتخاب فایل** کلیک نمائید.
	- **.11** بر روی **اعمال تغییرات** کلیک نمائید.
	- **.12** سپس بر روی دکمه **بازگشت** کلیک نمائید.

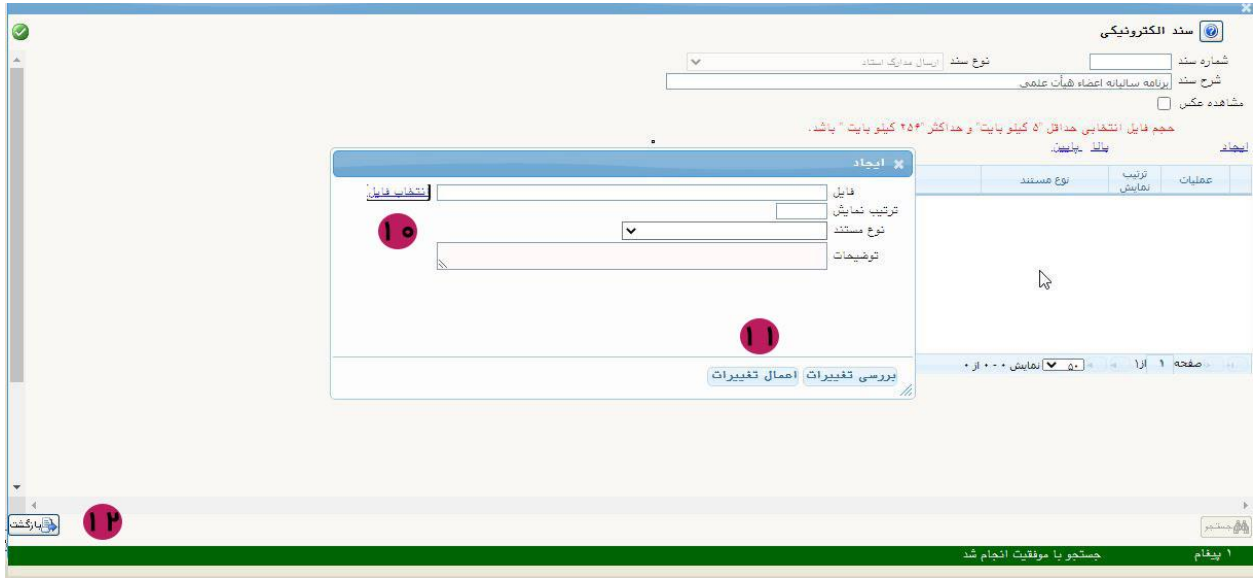

**.13** سپس بعد از انجام و تکمیل تمام موارد، بر روی دکمه **تایید و ارسال** کلیک نمائید.

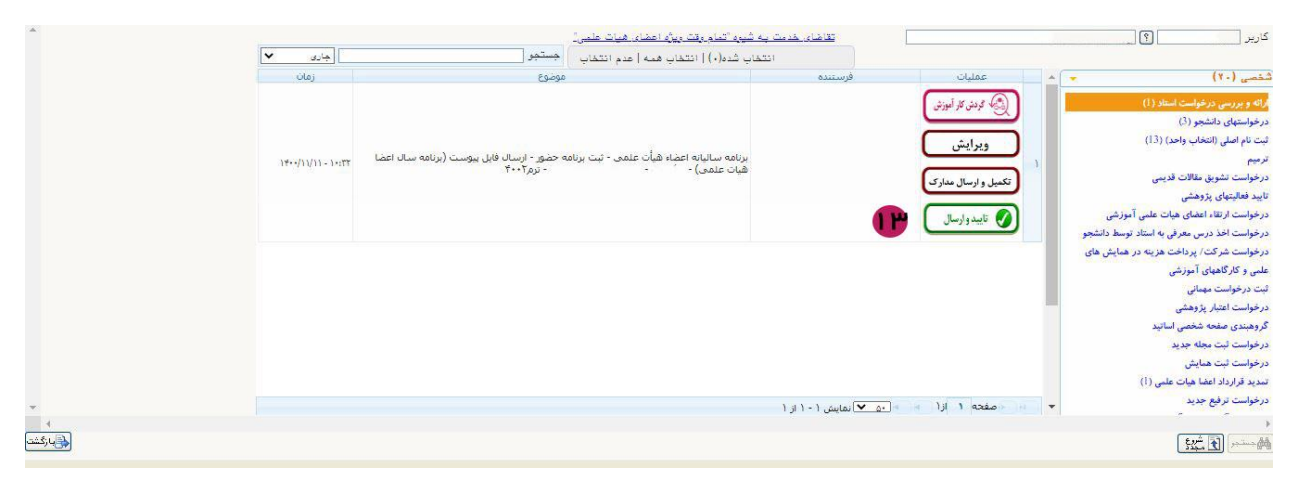